# คู่มือการตรวจสอบข้อมูลศาลาทางหลวงและที่รอรถประจำทาง โครงการสำรวจและจัดทำระบบบริหารจัดการข้อมูลทรัพย์สินทางหลวงอย่างบูรณาการ

## 1. การเข้าสู่ระบบ

เข้าสู่ระบบบริหารจัดการทรัพย์สินทางหลวง - Road Asset Management System (doh.go.th) ทำการเข้าสู่ระบบ [https://assets.doh.go.th](https://assets.doh.go.th/) โดยกรอก Username/ Password ที่ได้ทำการส่งมอบให้แต่ ละแขวงเพื่อใช้เข้าระบบ

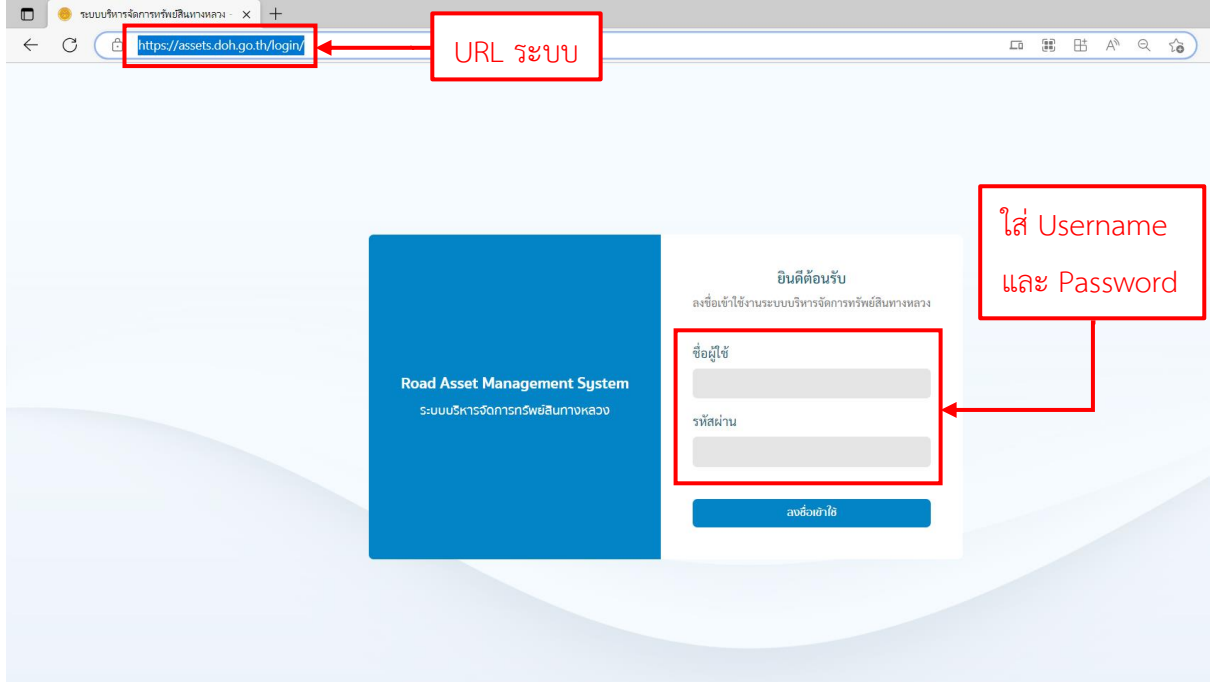

คลิกแถบเมนูบริเวณด้านซ้ายมือ (1) จากนั้นเลือกงานทรัพย์สินเพื่อเข้าสู่รายการศาลาทางหลวงและที่ รอรถประจำทาง (2)

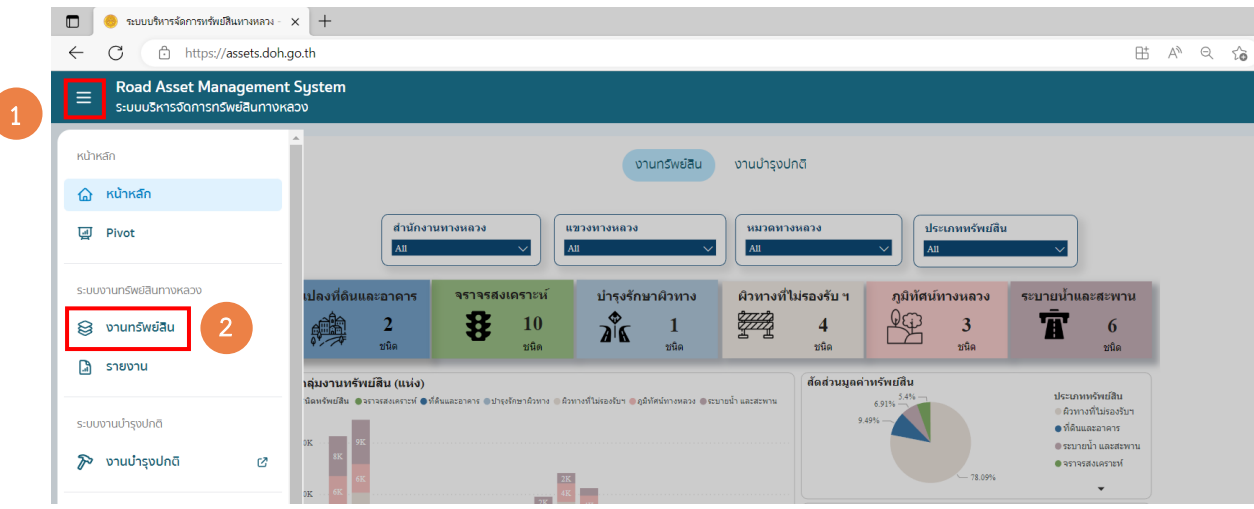

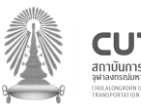

ſ

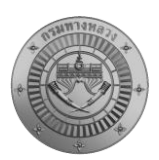

## 2. การดาวน์โหลดบัญชีรายการศาลาทางหลวงและที่รอรถประจำทางเพื่อตรวจสอบ

คลิกสัญลักษณ์ตัวกรองข้อมูล (1) เพื่อกรองข้อมูลศาลาทางหลวงและที่รอรถประจำทางที่ต้องการ ตรวจสอบ จากนั้นเลือกประเภททรัพย์สินเป็นศาลาทางหลวงและที่รอรถประจำทาง (2) และเลือกสำนักงาน ทางหลวง แขวงทางหลวง และหมวดทางหลวงที่ต้องการตรวจสอบข้อมูล (3) หากเรียบร้อยแล้วให้คลิกปุ่ม ค้นหา (4) จากนั้นจะปรากฏข้อมูลตามที่ผู้ใช้คัดกรอง

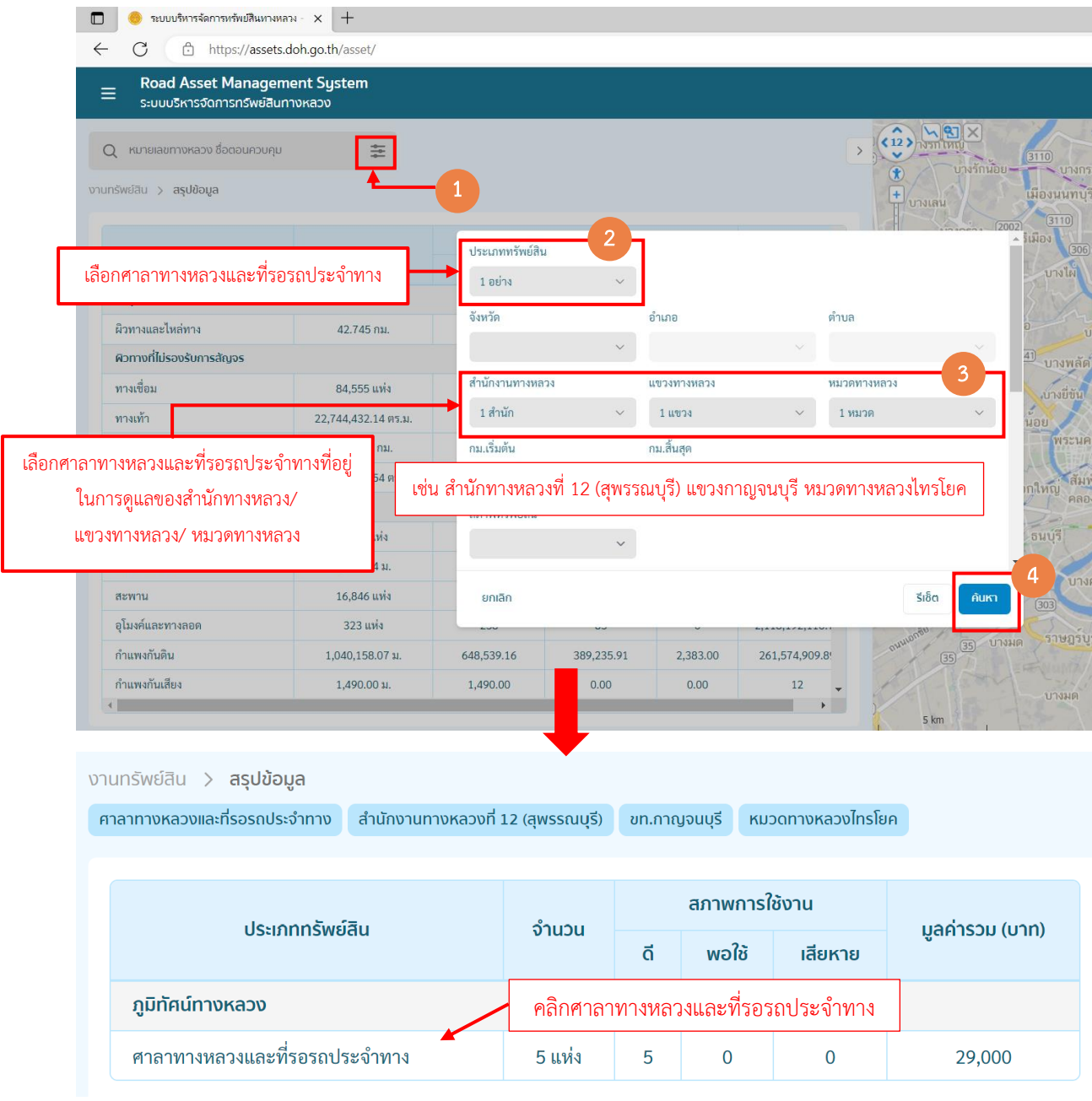

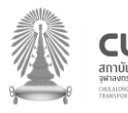

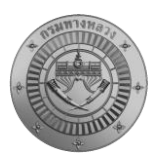

 ผู้ตรวจสอบสามารถดาวน์โหลดบัญชีรายการศาลาทางหลวงและที่รอรถประจำทางได้ทั้งในรูปแบบ Excel และ PDF โดยกดเมนู ดาวน์โหลด

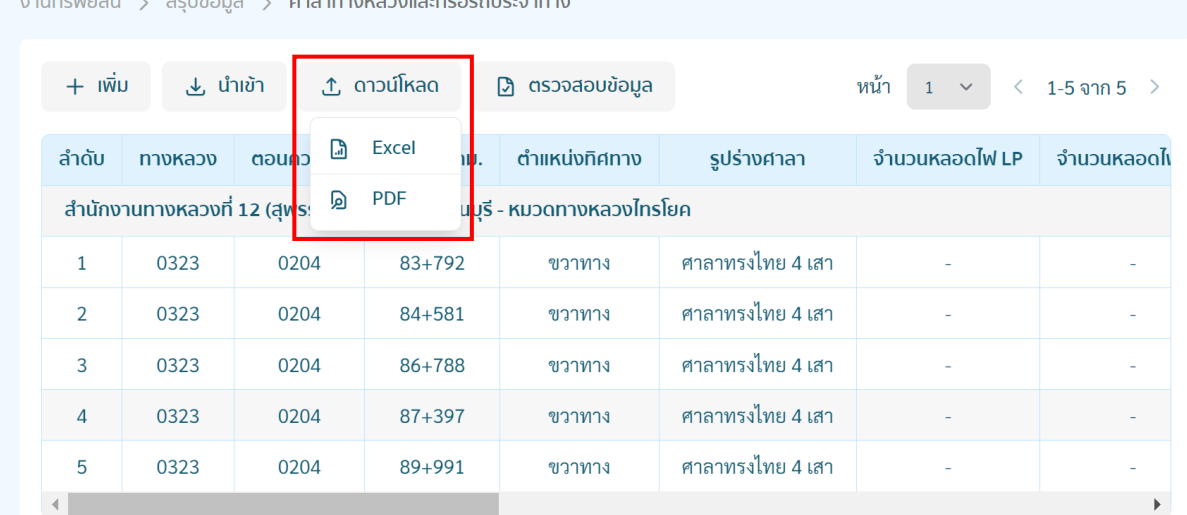

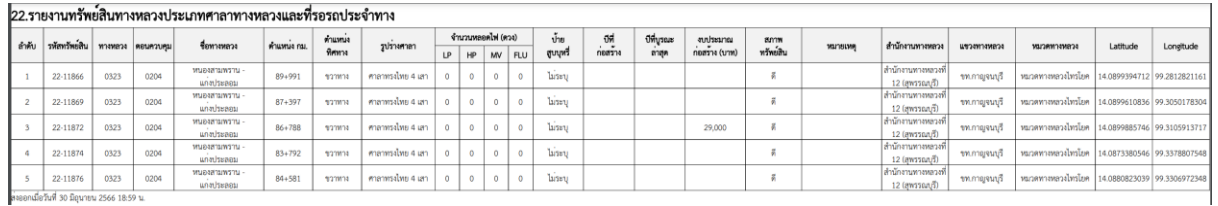

.<br>22.รายงานทรัพย์สินทางหลวงประเภทศาลาทางหลวงและที่รอรถประจำทาง

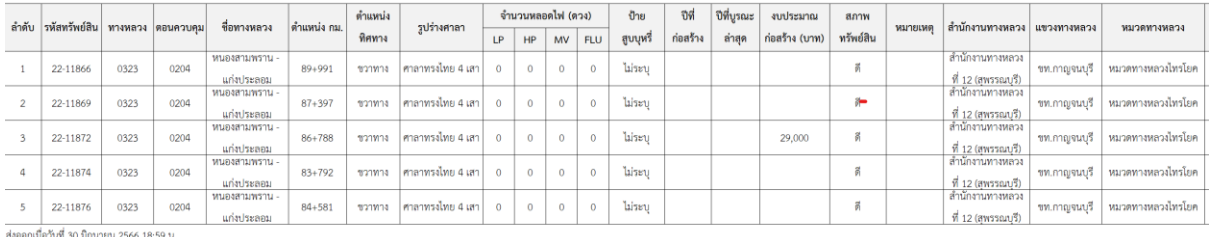

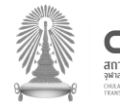

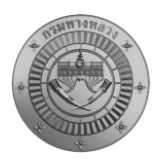

## 3. การตรวจสอบข้อมูลศาลาทางหลวงและที่รอรถประจำทาง

ทำการตรวจสอบจำนวนศาลาทางหลวงและที่รอรถประจำทางในพื้นที่รับผิดชอบดูแล และทำการ คลิกศาลาทางหลวงและที่รอรถประจำทาง เพื่อดูรายละอียดของศาลาทางหลวงและที่รอรถประจำทางทีละ รายการ

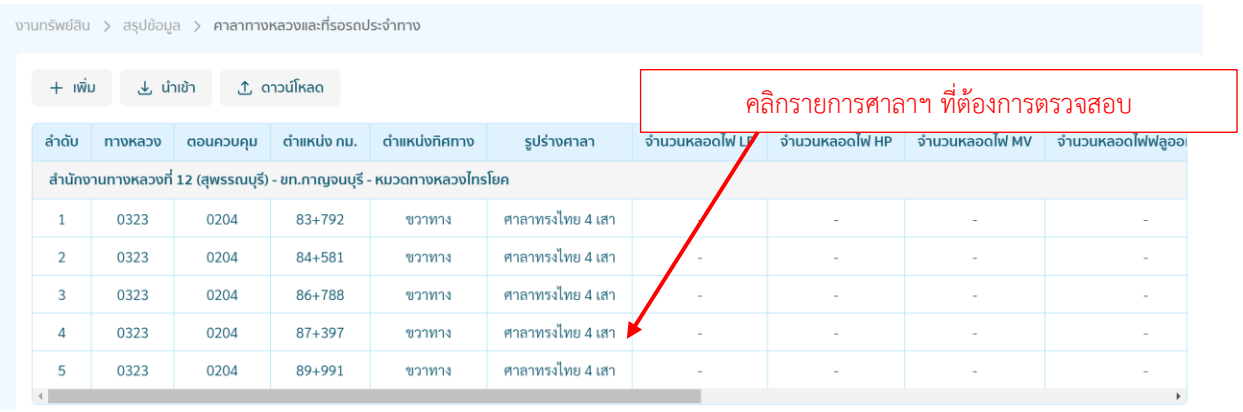

 เมื่อคลิกเลือกศาลาทางหลวงและที่รอรถประจำทางที่ต้องการตรวจสอบแล้ว จะปรากฏรายละเอียด ศาลาทางหลวงและที่รอรถประจำทาง โดยให้ทำการตรวจสอบรายละเอียดต่างๆ ว่ามีความครบถ้วน ถูกต้อง หรือไม่ ตามรายการที่กำหนด ดังนี้

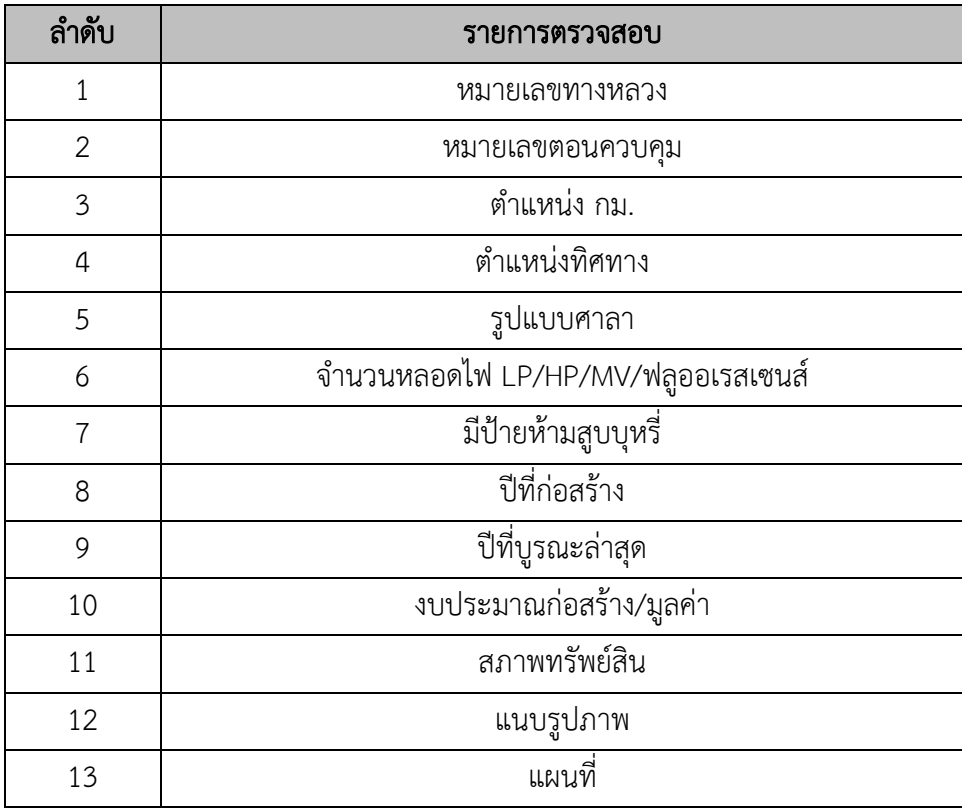

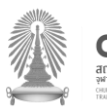

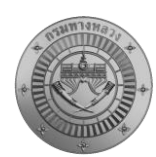

การประเมินสภาพทรัพย์สิน โดยระบบจะจัดหมวดหมู่ในการประเมินสภาพทรัพย์สินดังนี้

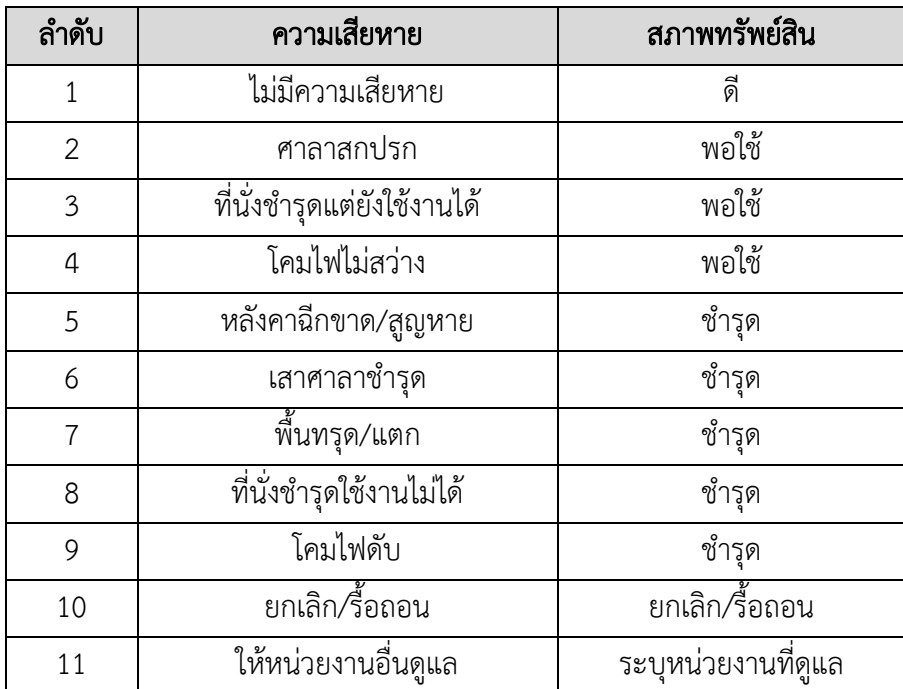

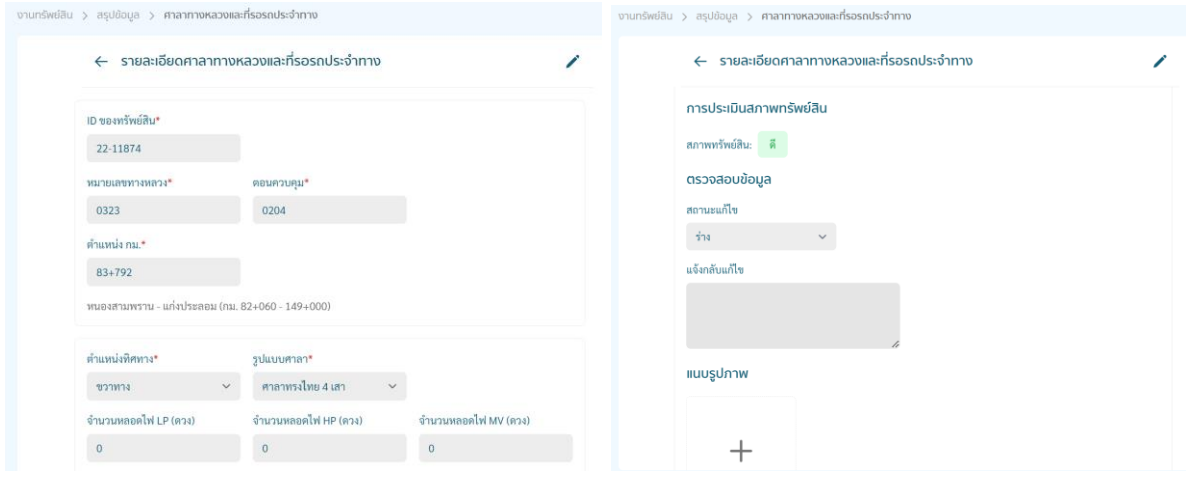

ในการณีตรวจสอบแล้วข้อมูลไม่ถูกต้องเจ้าหน้าที่สามารถทำการแก้ไขได้ โดยกด บริเวณมุมขวา ทำการแก้ไขข้อมูลหรือลบข้อมูล ในหน้าแบบฟอร์ม เมื่อดำเนินการแก้ไขเรียบร้อยแล้ว ให้ทำการคลิก บันทึก

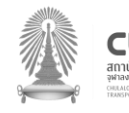

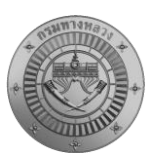

#### การตรวจสอบข้อมูลศาลาทางหลวงและที่รอรถประจ าทาง

โครงการส ารวจและจัดท าระบบบริหารจัดการข้อมูลทรัพย์สินทางหลวงอย่างบูรณาการ

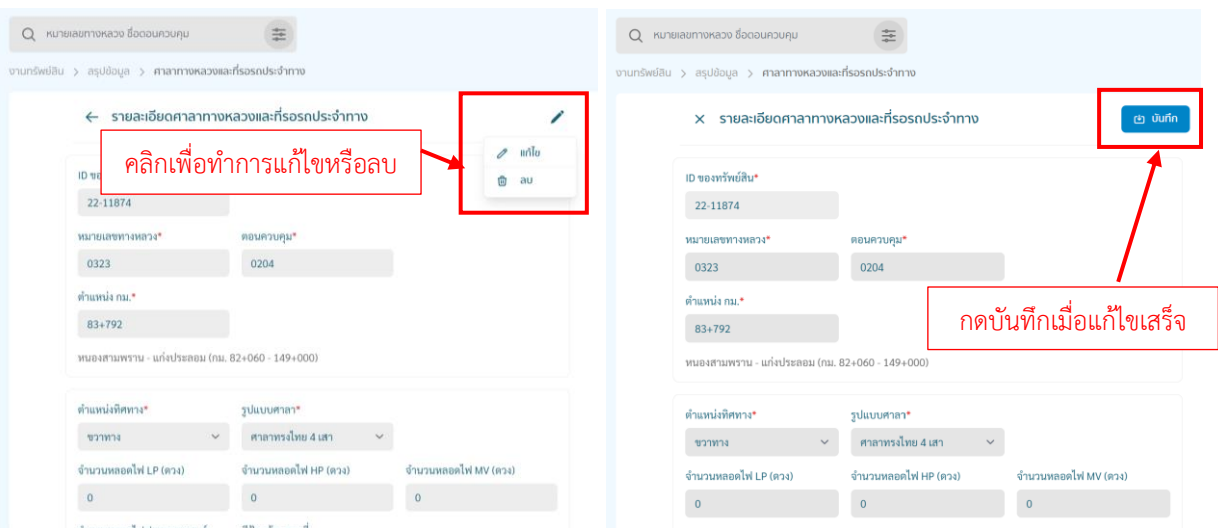

หากตรวจสอบแล้วพบว่าจำนวนศาลาทางหลวงและที่รอรถประจำทางในพื้นที่รับผิดชอบไม่ครบถ้วน สามารถทำการเพิ่มทรัพย์สินได้ โดยเลือก + ™ โดยวิธีนี้จะเพิ่มได้ทีละรายการ

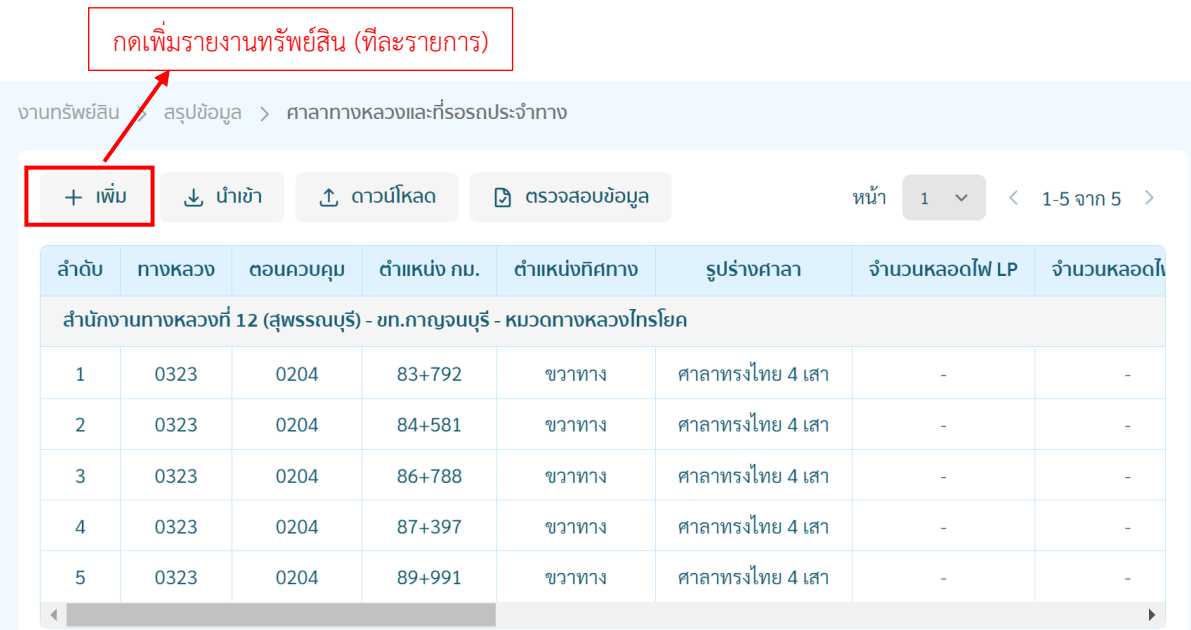

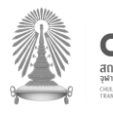

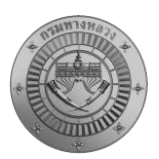

เมื่อทำการกรอกรายละเอียดศาลาทางหลวงและที่รอรถประจำทางที่ต้องการเพิ่มเรียบร้อยแล้วให้ทำ การกดบันทึก

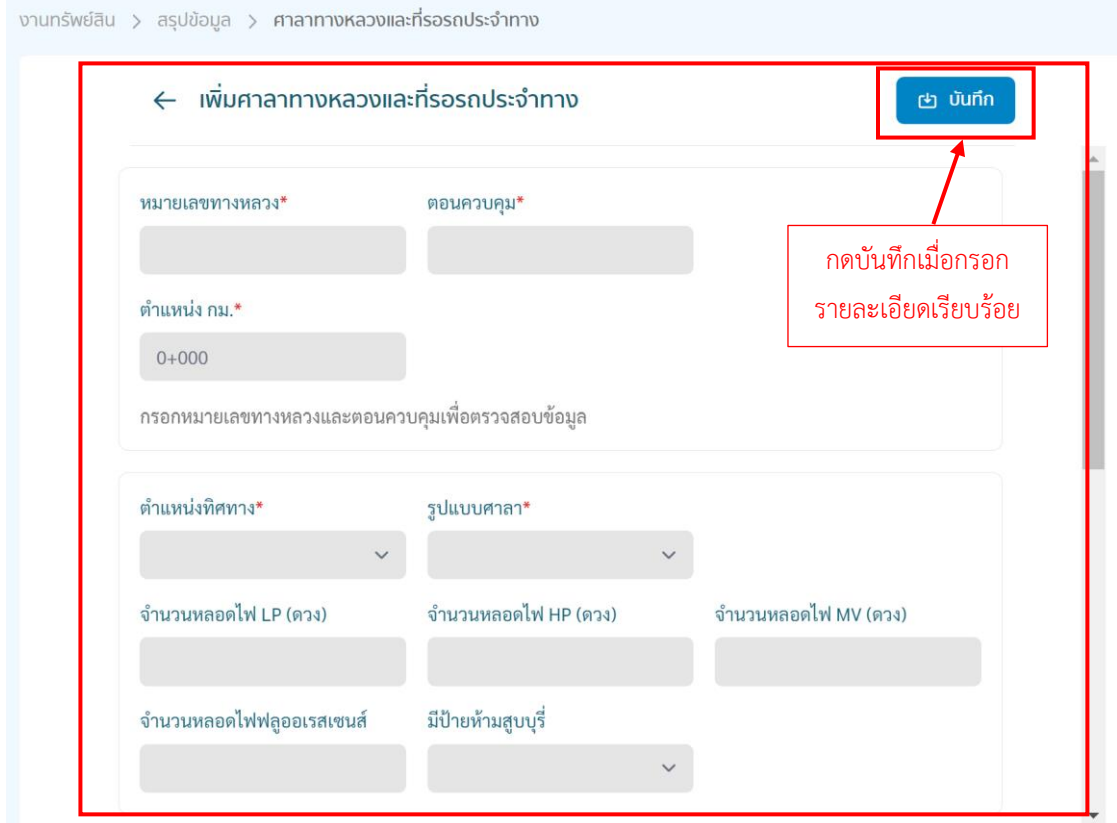

ในกรณีที่ต้องการเพิ่มศาลาทางหลวงและที่รอรถประจำทาง หลายรายการสามารถทำการกด

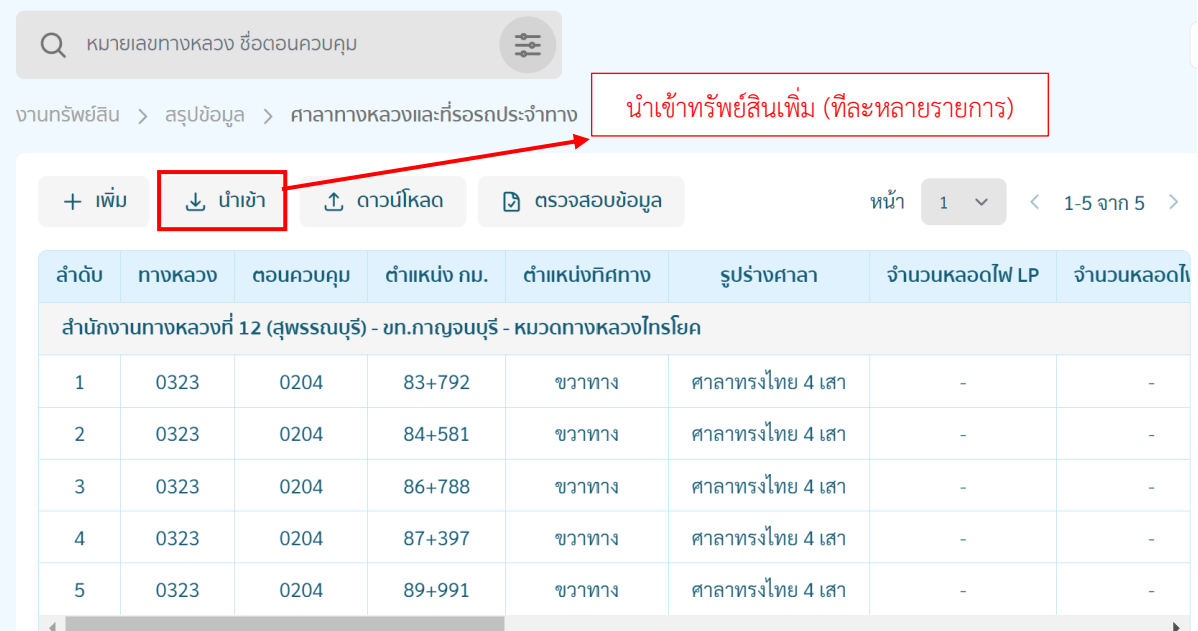

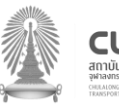

#### การตรวจสอบข้อมูลศาลาทางหลวงและที่รอรถประจ าทาง

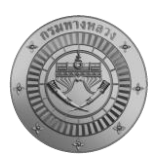

โครงการส ารวจและจัดท าระบบบริหารจัดการข้อมูลทรัพย์สินทางหลวงอย่างบูรณาการ

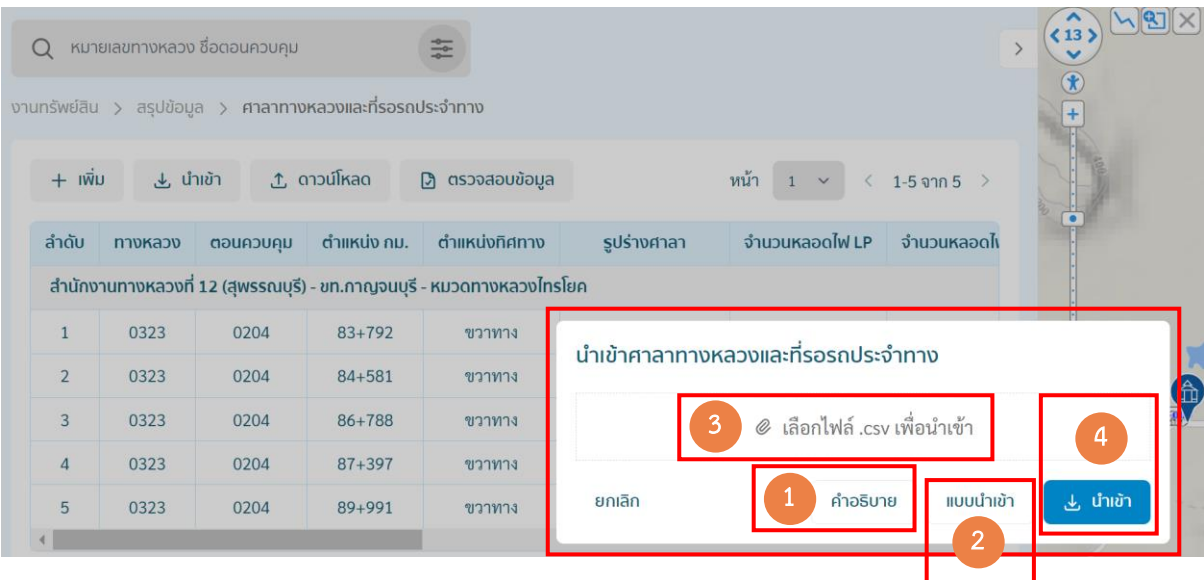

ในการนำเข้าข้อมูลศาลาทางหลวงและที่รอรถประจำทางทีละหลายรายการ ให้ดำเนินการกด (1) คำอธิบาย เพื่อดูข้อกำหนดในการกรอกแบบฟอร์ม

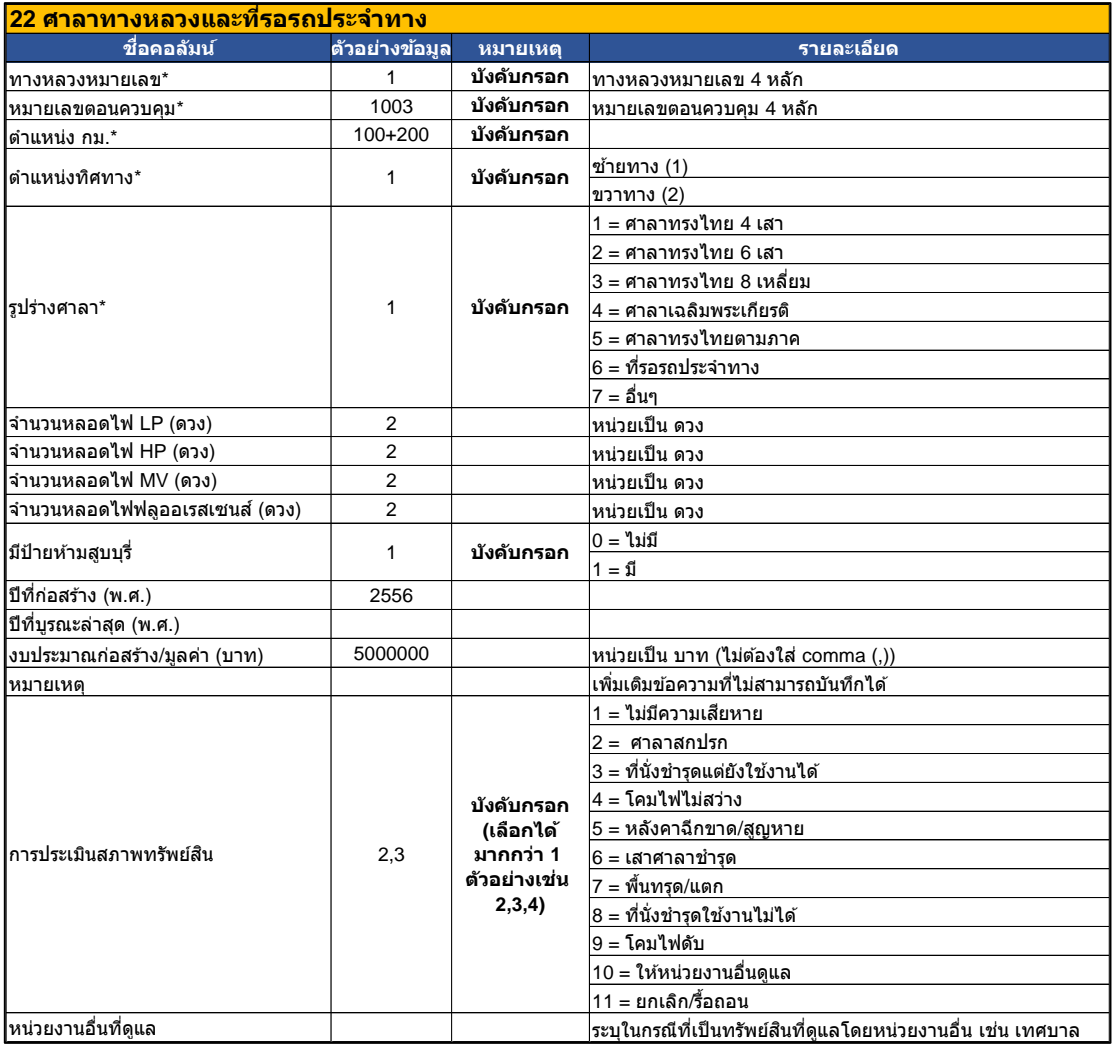

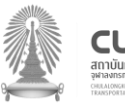

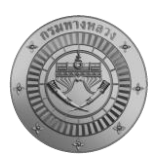

 $\sim$ 

โครงการส ารวจและจัดท าระบบบริหารจัดการข้อมูลทรัพย์สินทางหลวงอย่างบูรณาการ

- 1) เลือก Sheet : 1\_import\_sheet เพื่อบันทึกและส่งออกเป็น CSV
- 2) เลือก Sheet : 2\_data\_sheet เพื่อทำการแก้ไขข้อมูลเพื่อนำเข้า
- 3) เลือก Sheet : 3\_pavillion\_desc เพื่อแสดงคำอธิบายแบบฟอร์ม

สามารถดาวน์โหลดไฟล์ผ่านระบบโดยกดปุ่มดาวโหลด "คำอธิบาย" หรือ link [: Download](https://docs.google.com/spreadsheets/d/12LLRGEFBVJJ-o87TozRjKkM5_X1HFA2I/edit?usp=sharing&ouid=107182320771408947232&rtpof=true&sd=true)

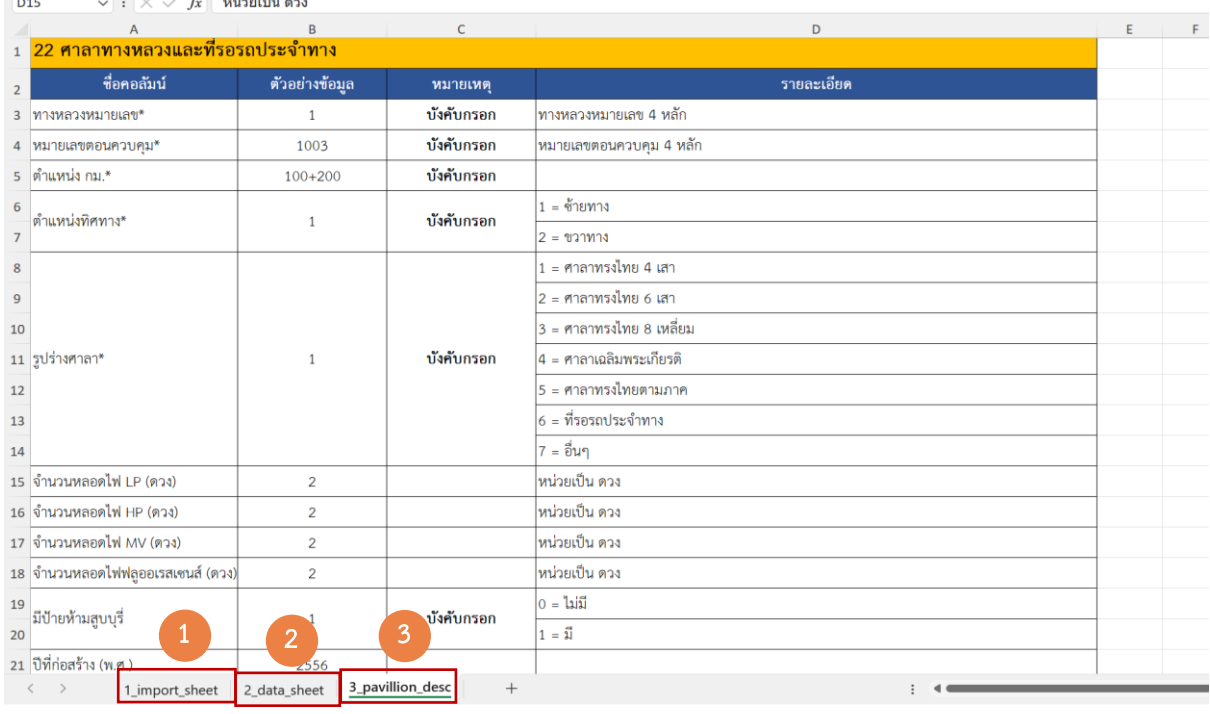

### ขั้นตอนการเตรียมข้อมูลเพื่อนำเข้าระบบ

1) เลือกแถบ "3\_pavillion\_desc" เพื่อทำความเข้าในรายละเอียดของข้อมูล

2) เลือกแถบ "2\_data\_sheet" เพื่อจัดทำข้อมูล โดยตัวเลือก Drop Down สำหรับข้อมูลที่เป็นแถบสีฟ้า ได้แก่

- ตำแหน่งทิศทาง\*
- รูปร่างศาลา\*
- มีป้ายห้ามสูบบุรี่\*
- การประเมินสภาพทรัพย์สิน\*

และกรอกรายละเอียดที่เป็นแถบสีเหลือง ได้แก่

- ทางหลวงหมายเลข\*
- หมายเลขตอนควบคุม\*
- ตำแหน่ง กม.\*

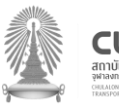

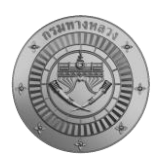

- จำนวนหลอดไฟ LP (ดวง)
- จำนวนหลอดไฟ HP (ดวง)
- จำนวนหลอดไฟ MV (ดวง)
- จำนวนหลอดไฟฟลูออเรสเซนส์ (ดวง)
- ปีที่ก่อสร้าง (พ.ศ.)
- ปีที่บูรณะล่าสุด (พ.ศ.)
- งบประมาณก่อสร้าง/มูลค่า (บาท)
- หมายเหตุ
- หน่วยงานอื่นที่ดูแล

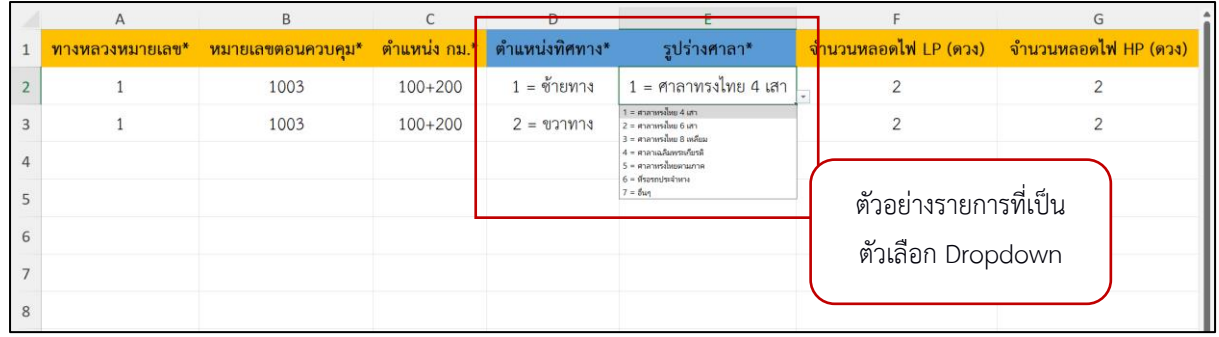

3) เลือกแถบ "1\_import\_sheet" สำหรับการบันทึกข้อมูลในระบบ

3.1 กดเลือกแถบ "1 import sheet" จะปรากฏรายละเอียดตาม "2 data sheet" แต่จะ มีการปรับปรุง Format ของข้อมูลให้สามารถนำเข้าระบบได้

3.2 ตรวจสอบจำนวนแถวของข้อมูลให้ตรงตาม "2\_data\_sheet" หากไม่ปรากฏจำนวนแถว หรือขำนวนข้อมูลไม่ครบ ให้ทำการคลุมดำ แถวที่ 1 ตรง column สุดท้ายจะปรากฏเครื่องหมาย + คลิก เครื่องหมาย + และทำการลากเมาส์ลงด้านล่างไปยังแถวที่เป็นแถวสุดท้ายของข้อมูลใน "2\_data\_sheet"

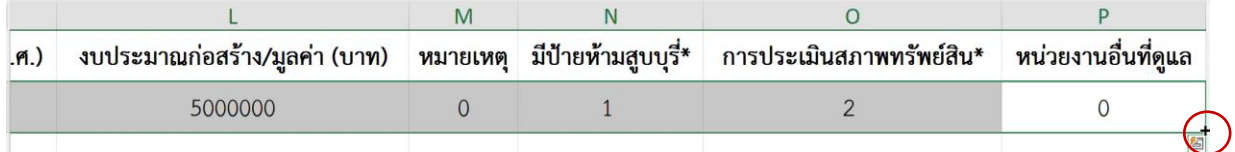

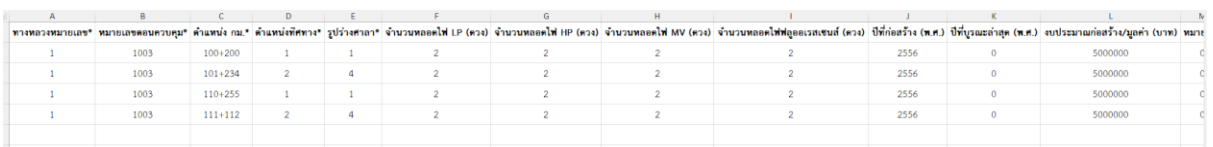

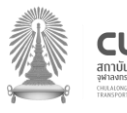

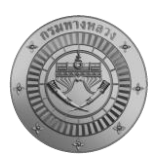

3.3 กดปุ่มบันทึก บันทึก  $\Box$  เพื่อบันทึกข้อมูลทั้งหมด

3.4 กดเลือกแถบ 1\_import\_sheet แล้วเลือกเมนู File>Save AS> ตั้งชื่อไฟล์และแก้ไข นามสกุลไฟล์ (File Type) เป็น "CSV UTF-8 (Comma delimited) (\*.csv)" แล้วกดบันทึก

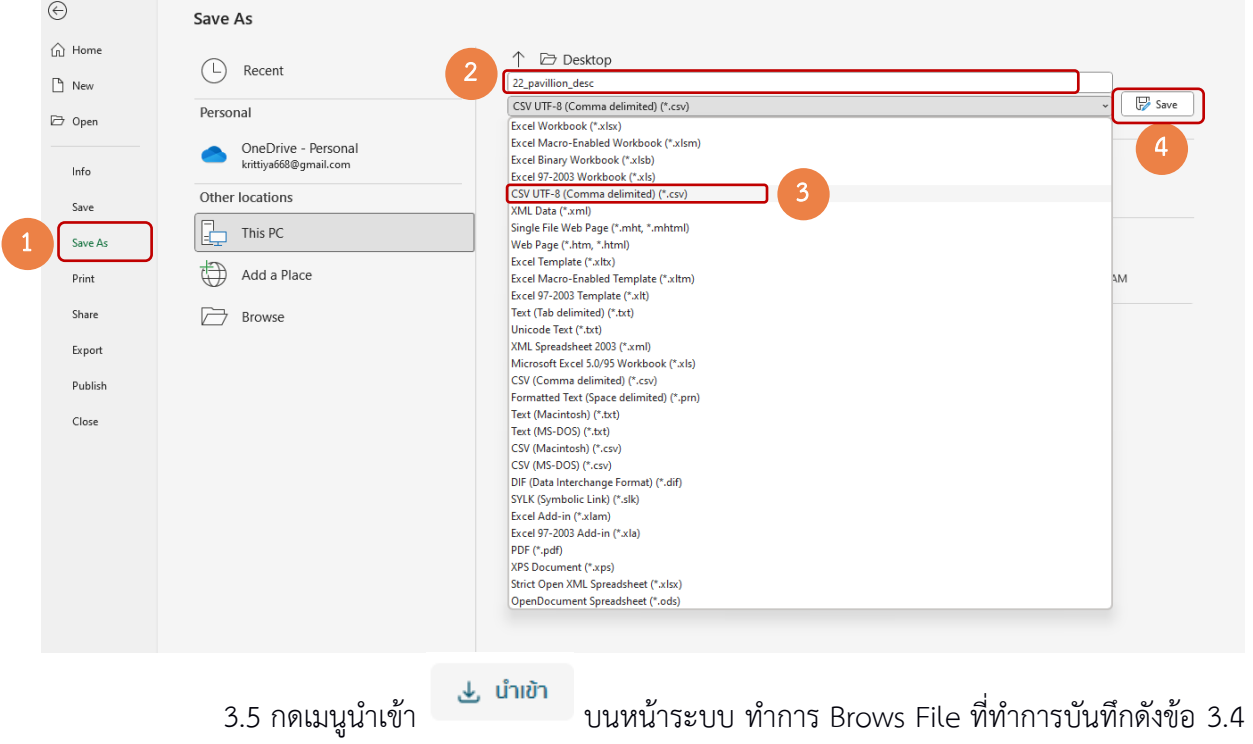

ู้ แล้วกดปุ่มนำเข้า <mark>ซึ่งต่าตัว </mark> ระบบจะทำการบันทึกข้อมูลในระบบ หรือหากมีข้อมูลผิดพลาดระบบจะมี Popup เตือนรายละเอียดข้อมูลที่ผิดพลาด

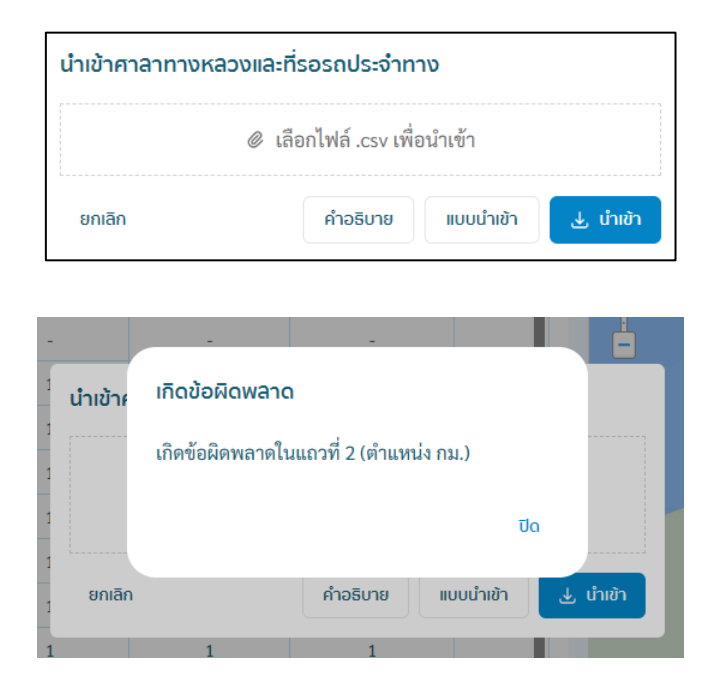

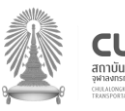